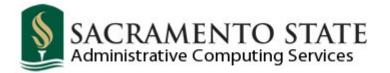

# **Basic Scheduling**

# Schedule of Classes

|        | Contact Us:                                                                                  |
|--------|----------------------------------------------------------------------------------------------|
| Web:   | www.csus.edu/irt/ACS/Reference/Student-<br>Administration/Course-Catalog-Schedule/index.html |
| Email: | servicedesk@csus.edu                                                                         |
| Phone: | (916) 278-7337 [IRT Service Desk]                                                            |

### Overview

This manual covers the following topics:

- Catalog Search & Summary
- Schedule New Course
- Class Associations
- Update Sections of a Class (used to view scheduled sections)
- Maintain Schedule of Classes

# **Table of Contents**

| Overview                                       | 2  |
|------------------------------------------------|----|
| Academic Structure                             | 5  |
| Flow of Information                            | 6  |
| Course Catalog Search                          | 7  |
| Figure 1: Search screen                        | 7  |
| Figure 2: Warning message.                     | 8  |
| Figure 3: Course details.                      | 8  |
| Course Catalog Summary                         | 9  |
| Figure 4: Search screen.                       | 9  |
| Figure 5: Search results.                      | 10 |
| Figure 6: Multiple results for one Catalog Nbr | 10 |
| Figure 7: Course details.                      | 11 |
| Schedule a New Course                          | 12 |
| Navigation & Search                            | 12 |
| Figure 8: Search screen                        | 12 |
| Figure 9: Search results.                      | 13 |
| Basic Data                                     | 13 |
| Figure 10: Basic Data tab                      | 14 |
| Figure 11: Existing CCE section error          | 15 |
| Figure 12: Class Attributes.                   | 16 |
| Meetings                                       | 17 |
| Figure 13: Meetings tab                        | 17 |
| Figure 14: Instructors For Meeting Pattern.    | 19 |
| Enrollment Cntrl                               | 19 |
| Figure 15: Enrollment Cntrl tab                | 19 |

| Notes                                  | 20 |
|----------------------------------------|----|
| Figure 16: Notes tab                   | 20 |
| Exam                                   | 21 |
| Figure 17: Exam tab.                   | 21 |
| Additional Sections                    | 22 |
| Figure 18: Basic Data tab              | 22 |
| Class Associations                     | 23 |
| Navigation & Search                    | 23 |
| Figure 19: Search screen.              | 23 |
| Class Associations Tab                 | 24 |
| Figure 20: Class Associations tab      | 24 |
| Class Components Tab                   | 25 |
| Figure 21: Class Components tab        | 25 |
| Class Requisites Tab                   | 26 |
| Figure 22: Class Requisites tab.       | 26 |
| Update Sections of a Class             | 27 |
| Figure 23: Search screen.              | 27 |
| Figure 24: Class Status tab.           | 28 |
| Figure 25: Class Enrollment Limits tab | 28 |
| Maintain Schedule of Classes           | 29 |
| Figure 26: Search screen.              | 29 |
| Figure 27: Basic Data tab              | 30 |
| Term Code Structure                    | 31 |
| Sample Term Codes                      | 31 |
| Academic Structure Glossary            | 32 |
| Schedule of Classes Glossary           | 34 |

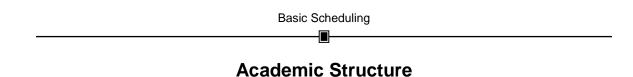

The diagram below presents a visual model of the Academic Structure arrangement within PeopleSoft. Notice that under each heading an example is listed. Definitions of these terms can be found in the Academic Structure Glossary at the back of this manual.

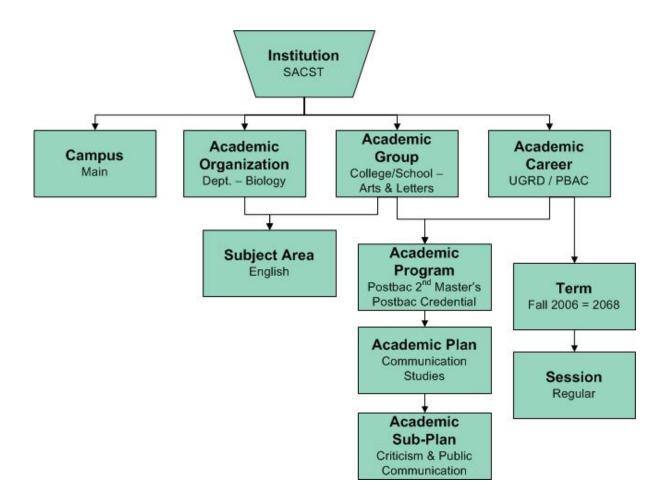

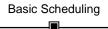

# **Flow of Information**

The diagram below illustrates the flow of the Course Catalog and the Schedule of Classes within PeopleSoft.

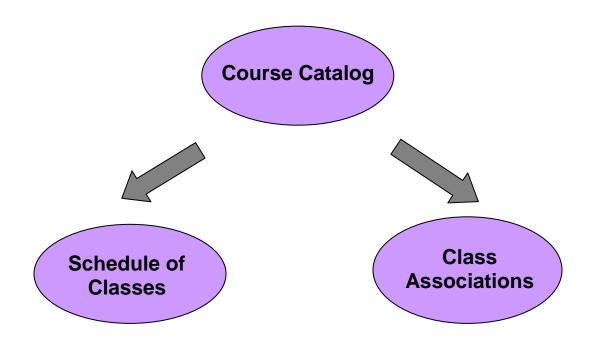

## Course Catalog Search

The Course Catalog Search provides access to all active courses in the catalog. This feature can be helpful for looking up descriptions of active courses (descriptions include pre-requisites, co-requisites, class note information and more).

1. <u>Navigation</u>: Curriculum Management > Course Catalog > Course Catalog Search.

| arch Criteria        | L                 |                         |   |  |
|----------------------|-------------------|-------------------------|---|--|
| Enter institution ar | nd subject. Catal | log number is optional. |   |  |
| Institution:         |                   | ~                       |   |  |
| Subject Area:        | Q                 |                         |   |  |
| Catalog Nbr:         |                   | Exact Match             | ~ |  |
| Required Field       |                   |                         |   |  |

Figure 1: Search screen.

- 2. Select "Sacramento State" in the Institution field.
- 3. Enter the Subject Area. If necessary, use the magnifying glass to look up the value.
- 4. The Catalog Nbr field is optional. If you know the desired catalog number, you can enter the value in this field.

Note: You can select "Exact Match" or "Wildcard" from the dropdown next to the

| Academic Institution:                                                                    |             |    | SACST        |             |      |
|------------------------------------------------------------------------------------------|-------------|----|--------------|-------------|------|
| Subject Area:                                                                            | begins with | ~  |              |             |      |
| Description:                                                                             | begins with | *  |              |             |      |
| Academic Organization                                                                    | begins with | ~  |              | Q           |      |
| Look Up Clear                                                                            | Cancel      | Ba | isic Lookun  |             |      |
|                                                                                          | Cancel      | Ba | isic Lookup  |             |      |
| Search Results                                                                           | Cancel      | Ba | First 💽 1-10 | 00 of 140 📡 | Last |
| Search Results                                                                           |             | Ba |              |             | Last |
| Look Up Clear<br>Search Results<br>View All<br>Subject Area Descriptio<br>ACCY Accountan | 1           | Ba | First ┥ 1-10 |             | Last |

Catalog Nbr field. The wildcard option will find any course numbers containing the value you entered.

5. Click the Search button.

| Basic Scheduling                                                     |   |
|----------------------------------------------------------------------|---|
|                                                                      | 1 |
| Your search will return over 50 courses, would you like to continue? |   |
|                                                                      |   |
| OK Cancel                                                            |   |
|                                                                      |   |

Figure 2: Warning message.

6. The system will give you a warning if your search returns more than 50 courses. Click the OK button to continue.

| talog Search Resu      | lts               |          |                  |
|------------------------|-------------------|----------|------------------|
| acramento State   Comm | unication Studies |          |                  |
|                        |                   |          | Return to Search |
|                        |                   |          |                  |
| COMS 2 - Argument      | ation             |          |                  |
| Course Detail          |                   |          |                  |
| Units:                 | 3 units           |          |                  |
| Grading Basis          | Graded            |          |                  |
| Course Component       | Discussion        | Required |                  |
| Description            |                   |          |                  |
|                        |                   |          |                  |

Figure 3: Course details.

7. The system will display a list of courses that match your search criteria. Scroll down the page to see the entire list.

### Course Catalog Summary

The Course Catalog Summary provides access to all active and inactive courses with records in the catalog. This feature can be helpful for looking up information about individual courses.

1. <u>Navigation</u>: Curriculum Management > Course Catalog > Course Catalog Summary.

| Course Catalog S<br>Enter any information y<br>Find an Existing Val | you have and click Search. Leave fields b | lank for a list of all values. |
|---------------------------------------------------------------------|-------------------------------------------|--------------------------------|
| Academic Institution:                                               | = 💌                                       | ٩                              |
| Subject Area:                                                       | = 🗸                                       | Q                              |
| Catalog Nbr:                                                        | begins with 🐱                             |                                |
| Campus:                                                             | begins with 💌                             | Q                              |
| Course ID:                                                          | begins with 🐱                             |                                |
| Description:                                                        | begins with 💌                             |                                |
| Include History                                                     | Case Sensitive                            |                                |
| Search Clear                                                        | r Basic Search 🖶 Save Search Cri          | <u>eria</u>                    |

Figure 4: Search screen.

- 2. Enter "SACST" in the Academic Institution field.
- 3. Enter the desired Subject Area. If necessary, use the magnifying glass to look up this value.
- 4. You can leave the Catalog Nbr field blank to look up a list of all courses in a particular Subject Area or you can look up a specific course by entering a Catalog Nbr.
- 5. Click the Search button.

| Basic S | cheduling |
|---------|-----------|
|         | <b>_</b>  |

| Course Catalog S         | Summary           |                  |                |                                 |                                 |
|--------------------------|-------------------|------------------|----------------|---------------------------------|---------------------------------|
| Enter any information    | you have and clin | ck Search. Leave | e fields blank | for a list of all values.       |                                 |
|                          |                   |                  |                |                                 |                                 |
| Find an Existing Va      | lue               |                  |                |                                 |                                 |
| THE REAL PROPERTY OF     |                   |                  |                |                                 |                                 |
| Academic Institution:    | : = 🗸             | SACST            | C              | 2                               |                                 |
| Subject Area:            | = 🗸               | COMS             | C              | 2                               |                                 |
| Catalog Nbr:             | begins with 🗸     |                  |                |                                 |                                 |
| Campus:                  | begins with 🗸     |                  | C              | 2                               |                                 |
| Course ID:               | begins with 🗸     |                  |                |                                 |                                 |
| Description:             | begins with 🗸     |                  |                |                                 |                                 |
| Include History          | Case Sensitiv     | re               |                |                                 |                                 |
|                          |                   |                  |                |                                 |                                 |
| Search Clea              | r Basic Sear      | ch 🖶 Save Se     | arch Criteria  |                                 |                                 |
|                          |                   |                  |                |                                 |                                 |
| Search Results           |                   |                  |                |                                 |                                 |
| Only the first 300 resul | lts can be displa | yed. Enter more  | information a  | above and search again to reduc | e the number of search results. |
| View All                 |                   |                  |                | First ┥ 1-100 of 300 🚺 Last     |                                 |
| Academic Institution     | Subject Area Ca   | talog Nbr Campi  | us Course ID   | Description                     |                                 |
| SACST                    | COMS 1            | MAIN             | 109551         | Intro To Comm Studies           |                                 |
| SACST                    | COMS 1            |                  | <u>168658</u>  | Intro To Speech Comm            |                                 |
| SACST                    | COMS 2            |                  | <u>109556</u>  | Argumentation                   |                                 |
| SACST                    | COMS 2            |                  | <u>168660</u>  | Comm And Contemp Issues         |                                 |
|                          | COMS 2            |                  | 168661         | Comm And Contemp Issues         |                                 |
| SACST                    | COMS 3            | MAIN             | 109561         | General Semantics               |                                 |

Figure 5: Search results.

6. Your search results will appear at the bottom of the screen. Click on a course to display related information.

| Academic Institution | Subject Area | Catalog Nbr | Campus | Course ID | Description               |
|----------------------|--------------|-------------|--------|-----------|---------------------------|
| SACST                | COMS         | 117         | MAIN   | 109811    | Multimedia Communication  |
| SACST                | COMS         | 117         | MAIN   | 109811    | Production Of Multi-Media |
| SACST                | COMS         | <u>117</u>  | MAIN   | 168686    | Basic Media Production    |

Figure 6: Multiple results for one Catalog Nbr.

7. Notice that there can be multiple rows listed under a single Catalog Nbr. Since the Catalog Summary displays both active and inactive courses, you may be looking at older inactive courses as well as the current (active) rows of course data. Looking at the Course ID, Status and Effective Date will help you determine the nature of the information you are viewing.

|                |              |              |              | Basic Scl   | heduling | 9      |                 |                      |        |
|----------------|--------------|--------------|--------------|-------------|----------|--------|-----------------|----------------------|--------|
|                |              |              |              |             |          |        |                 |                      |        |
| Course C       | atalog S     | ummary       |              |             |          |        |                 |                      |        |
| Course ID:     | 109811       | Multim       | edia Commu   | nication    |          |        |                 |                      |        |
|                |              |              |              |             |          |        | Find View       | All First 🕙 1 of 1 🕨 | Last   |
| Effective Dat  | te:          | 01/15/       | 1995 Sta     | atus: Acti  | ve       |        |                 |                      |        |
| Equivalent Co  | ourse Group: |              |              |             |          |        |                 |                      |        |
| Grading Basi   | is Min Uni   | ts Max Unit  | s Prgrss U   | nt Crs Cntc | t Allow  | d Unt  | Allow Comp      |                      |        |
| Graded         | 3.00         | 3.00         | 3.00         |             | 6.       | 00     | 99              |                      |        |
| Equivalent Cou |              |              |              |             |          |        |                 |                      |        |
| Col            | urse ID      |              |              | Effect      | ive Date |        |                 |                      |        |
| Course Offerin | g            |              |              |             |          |        |                 |                      |        |
| Institution    | Acad Group   | Subject      | Catalog Ac   | ad Org A    | pproved  | Career | Campus          |                      |        |
| SACST          | ALS          | COMS         | 117 18       | 7           | Approved | Underg | rad MAIN        |                      |        |
| Course Compo   | onent        |              |              |             |          |        |                 |                      |        |
| Component      | Ontinual     |              | ctor Contact | Hours       |          |        |                 |                      |        |
| Discussion     | Optional     | 2.           | 000          |             |          |        |                 |                      |        |
| Laboratory     | Optional     | 1.           | 000          |             |          |        |                 |                      |        |
|                |              |              |              |             |          |        |                 |                      |        |
|                |              | 1            |              |             |          |        |                 | -                    |        |
| Return to Sea  | tel Prev     | ious in List | Next in List | DE Notify   |          |        | <i>是</i> Update | /Display 🔊 Include H | istory |

Figure 7: Course details.

- 8. Once you are viewing data for a particular course, you can click the "Next in List" button at the bottom of the page to view the next course that appeared in your search results.
- 9. Click the "Return to Search" button to perform a new search.

### Schedule a New Course

This process will take you through the basic steps for scheduling new sections of a course. (See the *Advanced Scheduling* manual for details on scheduling courses with multiple components or complex meeting patterns.)

#### Navigation & Search

1. <u>Navigation</u>: Curriculum Management > Schedule of Classes > Schedule New Course.

| Schedule New Co<br>Enter any information y<br>Find an Existing Val | ou have and click Searc | h. Leave fields blank for a list of all values.                                                                                                    |
|--------------------------------------------------------------------|-------------------------|----------------------------------------------------------------------------------------------------|
| Academic Institution:                                              | = 🗸                     | 9                                                                                                    |
| Term:                                                              | = 🗸                     | Q                                                                                                    |
| Subject Area:                                                      | = 🗸                     | Q                                                                                                    |
| Catalog Nbr:                                                       | begins with 💌           |                                                                                                    |
| Academic Career:                                                   | = 💌                     | <ul> <li>Image: A set of the set of the</li></ul> |
| Campus:                                                            | begins with 🐱           | Q                                                                                                    |
| Description:                                                       | begins with 🐱           |                                                                                                    |
| Course ID:                                                         | begins with 🔽           | Q                                                                                                    |
| Course Offering Nbr:                                               |                         | Q                                                                                                    |
| Case Sensitive                                                     |                         |                                                                                                    |
| Search Clear                                                       | Basic Search            | Save Search Criteria                                                                                                    |

Figure 8: Search screen.

- 2. Enter "SACST" in the Academic Institution field.
- 3. Enter the appropriate term code in the Term field. If necessary, use the magnifying glass to look up the term value. (See the Term Codes section in the back of this manual for a description of Term values.)

| Term:                                                                                       | begins with 💌     |                                                                        |
|---------------------------------------------------------------------------------------------|-------------------|------------------------------------------------------------------------|
| Description:                                                                                | begins with 🐱     |                                                                        |
| Short Description:                                                                          | begins with 💌     |                                                                        |
|                                                                                             |                   | Basic Lookup                                                           |
| Search Results<br><u>View All</u>                                                           | 5                 | First 🖪 1-100 of 279 🚺 🛓                                               |
|                                                                                             | 3                 |                                                                        |
| <u>View All</u><br>Term Description                                                         |                   | First 🖪 1-100 of 279 🚺 🛓                                               |
| View All                                                                                    |                   | First   I-100 of 279  La Short Description                             |
| View All<br>Term Description<br>2081 Winter Inters                                          | ession 2008       | First   I-100 of 279   La  Short Description  Win 2008                 |
| View All<br>Term Description<br>2081 Winter Inters<br>2078 Fall 2007                        | ession 2008       | First   I -100 of 279   La  Short Description  Win 2008  Fall 2007     |
| View All<br>Term Description<br>2081, Winter Inters<br>2078, Fall 2007<br>2075, Stimmer 200 | ession 2008<br>17 | First  I -100 of 279  La Short Description Win 2008 Fall 2007 Sum 2007 |

- 4. Enter the desired Subject Area. If necessary, use the magnifying glass to look up this value. (All other fields can be left blank.)
- 5. Click the Search button.

|                                                                                                    |            |          |      |               | Bas          | sic Sc | hedulii | ng                       |          |                       |
|----------------------------------------------------------------------------------------------------|------------|----------|------|---------------|--------------|--------|---------|--------------------------|----------|-----------------------|
|                                                                                                    |            |          |      |               |              | [      | <b></b> |                          |          |                       |
|                                                                                                    |            |          |      |               |              |        |         |                          |          |                       |
| Find an Existing Val                                                                                           | lue        |          |      |               |              |        |         |                          | _        |                       |
|                                                                                                    | _          |          |      |               |              | 0      |         |                          |          |                       |
| Academic Institution:                                                                                          | = ~        | ^        | 1    | SACST         |              | Q      |         |                          |          |                       |
| Term:                                                                                                    | = ~        | •        |      | 2078          |              | Q      |         |                          |          |                       |
| Subject Area:                                                                                                  | = ~        |          |      | COMS          |              | Q      |         |                          |          |                       |
| Catalog Nbr:                                                                                                   | begi       | ns with  | ~    |               |              |        |         |                          |          |                       |
| Academic Career:                                                                                               | =          | *        | [    |               |              |        | ~       |                          |          |                       |
| Campus:                                                                                                    | begi       | ns with  | ~    |               |              | Q      |         |                          |          |                       |
| Description:                                                                                                   | begi       | ns with  | ~    |               |              |        |         |                          |          |                       |
| Course ID:                                                                                                    | begi       | ns with  | ~    |               |              | Q      |         |                          |          |                       |
| Course Offering Nbr:                                                                                           | =          | *        | [    |               |              | Q      |         |                          |          |                       |
| Case Sensitive                                                                                                 |            |          |      |               |              |        |         |                          |          |                       |
| Search Clear                                                                                                   | r <u>e</u> | Basic Se | arch | B Save Se     | earch Criter | ia     |         |                          |          |                       |
| Search Results                                                                                                 |            |          |      |               |              |        |         |                          |          |                       |
| View All                                                                                                    |            |          |      |               |              |        |         |                          | First 🖪  | 1-100 of 120 📡 Last   |
| Academic Institution                                                                                           | Term       | Subject  | Аге  | a Catalog Nbr | Academic     | Career | Campus  | Description              | Course I | D Course Offering Nbr |
|                                                                                                    | 2078       | COMS     |      | _2            | Undergrad    |        | MAIN    | Argumentation            | 109556   | 1                     |
| and a second second second second second second second second second second second second second second second |            | COMS     |      |               | Undergrad    |        | MAIN    | Intro Public Speaking    | 109566   | 1                     |
|                                                                                                    |            | COMS     |      |               | Undergrad    |        | MAIN    | Honors Public Speaking   | 191526   | 1                     |
| SACST                                                                                                    | 2078       | COMS     |      | _5            | Undergrad    |        | MAIN    | Communication Experience | 109571   | 1                     |

Figure 9: Search results.

6. The system will return a list of all active courses. Click on a course to begin scheduling sections.

#### **Basic Data**

General course information will be displayed at the top of every tab when you are scheduling sections of a course.

<u>Course ID</u>: Unique ID assigned by the system at the Catalog level. <u>Course Offering Nbr</u>: Will always default to one (1). <u>Academic Institution</u>: Sacramento State. <u>Term</u>: Displays academic term. <u>Subject Area</u>: Displays both abbreviation and long subject area name. <u>Catalog Nbr</u>: Displays catalog number and title.

|                                                                               | Enrollment Cntrl                         | Notes Exam<br>Course Offering N                  | br: 1                                                         |            |
|-------------------------------------------------------------------------------|------------------------------------------|--------------------------------------------------|---------------------------------------------------------------|------------|
| erm: Fa                                                                       | acramento State<br>all 2007<br>OMS<br>17 | Undergrad<br>Communication St<br>Multimedia Comm |                                                               | ponent     |
| lass Sections                                                                 |                                          |                                                  | Find   View All First 🗐 1                                     | of 1 🕑 Las |
| *Session:<br>*Class Section:                                                  |                                          | cademic Session Class<br>*Start/E                | Nbr: 0<br>ind Date: 09/04/2007 🕏 12/14/2007 🖻                 | ŧ.         |
| *Component:<br>*Class Type:                                                   | DIS Q Discussion                         | on Event I                                       | D:                                                            |            |
| *Associated Class:<br>*Campus:                                                |                                          | Main                                             | Add Fee                                                       |            |
| *Location:<br>Course Administrator:                                           | CAMPUS                                   | CSU SACRAMENTO                                   | Schedule Print                                                | ns         |
| *Academic Organization:<br>Academic Group:                                    | ALS                                      | Communication Studies<br>Arts & Letters          | Dynamic Date Calc Required                                    |            |
| *Holiday Schedule:<br>*Instruction Mode:<br>Primary Instr Section:            | P Q                                      | Student Admin Holiday Schei<br>In Person         | dule Generate Class Mtg Attenda<br>Sync Attendance with Class |            |
| Class Topic                                                                   |                                          |                                                  |                                                               |            |
| Course Topic ID:                                                              | Q                                        |                                                  | Print Topic in Schedule                                       |            |
| Equivalent Course Group<br>Course Equivalent Cours<br>Class Equivalent Course | se Group: 00003                          | COMS117/JOUR120                                  | Override Equivalent Course                                    |            |
| Class Attributes                                                              |                                          | Ci                                               | ustomize   Find   View All   🛗 🛛 First 🗹 1 of 1               | Elast      |
| *Course<br>Attribute                                                          |                                          | *Course Attribute<br>Value                       |                                                               |            |
| CLEV Q Course Level                                                           |                                          | 2 Q U                                            | pper Division                                                 | + -        |

Figure 10: Basic Data tab.

Much of the key information on the Basic Data tab will default. There may be a few cases where you'll need to override this data.

| Session: Displays the academic Session.                                                                                                    |
|----------------------------------------------------------------------------------------------------|
| Class Nbr: Unique number for the class section (generated by system).                                                                                                    |
| Class Section: Unique class section number (generated by user).                                                                                                    |
| Start/End Date: Displays the beginning and end dates for the session.                                                                                                    |
| <u>Component</u> : Displays the primary course component. (For multi-component courses, this value will change to schedule the additional components.)                                              |
| <u>Class Type</u> : "Enrollment". (For multi-component courses, this value may change to "Non-Enroll" on some class components.)                                                                    |
| <u>Associated Class</u> : This value defaults to "1". The Associated Class number should always match the Class Section number (unless you are dealing with a course that has multiple components). |
| Campus: Defaults to "MAIN".                                                                                                    |

Location: "Campus – CSU Sacramento". <u>Course Administrator</u>: Blank. <u>Academic Organization</u>: Displays the appropriate department. <u>Academic Group</u>: Displays the college. <u>Holiday Schedule</u>: Displays Student Admin Holiday Schedule. <u>Instruction Mode</u>: "P – In Person". <u>Primary Instr Section</u>: Same as Class Section.

 Enter your section number in the Class Section field (begin with "01"). Your section numbers should <u>always</u> be two digits; the system <u>will not</u> automatically insert a zero if you enter a single digit.

<u>Note</u>: If the Class Section number is already filled in (a CCE class may already be scheduled), you will need to click the plus (+) button before scheduling your first section.

8. Click the Save button.

```
Warning -- Class Section 01: A dynamic date has not been specified for this class. (14620,80)
This class is scheduled in a dynamic date Session, but there is no dynamic date rule specified in the Course Catalog. If a rule is not added to
the class, the session-defined dates will apply to enrollment transactions.
```

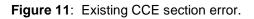

- 9. If a CCE section of a class exists, a warning message may appear. Click OK and continue. (This may happen because CCE and Stateside now share classes within the same Term but use different sessions.)
- 10. Upon saving, the system will automatically generate a Class Nbr.

<u>Note</u>: Class Nbr's are 5 digits long and begin with a number that designates the term you are scheduling in (e.g., 8XXXX represents a fall class).

11. Make sure that the Associated Class number is correct. This value should always match the Class Section number unless you are dealing with a multicomponent course. (See *Advanced Scheduling* manual for details on handling Associated Class numbers for courses with multiple components.)

<u>Note</u>: The Associated Class defaults to "1" so it should automatically be correct for your first section. When adding further sections, you will have to adjust the Associated Class number (e.g., Section 02 should have an Associated Class number of "2").

12. Verify that the checkboxes for Schedule Print and Generate Class Mtg Attendance are checked (these selections should default).

<u>Note</u>: You can uncheck the Schedule Print box if you do not want this class section to display for students in the schedule.

13. The Student Specific Permissions checkbox should be unchecked (turned off) for most courses.

<u>Note</u>: Student Specific Permissions allow you to control which individual students can register for a class. Detailed instructions on how to use Student Specific Permissions for enrollment will be covered in registration training.

- 14. Sacramento State is not using Class Topics.
- 15. The Equivalent Course Group is a system generated number that identifies course equivalencies and/or combined sections.

| Class Attributes                   | 2                                        | Customize   Find   View All   🛗 | First 🛃 1 of 1 🕨 Last |
|------------------------------------|------------------------------------------|---------------------------------|-----------------------|
| <u>*Course</u><br><u>Attribute</u> | <u>*Course Attribute</u><br><u>Value</u> |                                 |                       |
| CLEV Q Course Level                | 2 9                                      | Upper Division                  | ÷ -                   |

#### Figure 12: Class Attributes.

 Attributes of a course are identified using the Course Attribute field to enter a general category (e.g., Class Level – CLEV) and the Course Attribute Value field to enter a specific value (e.g., Upper Division – 2).

Additional Class Attributes can be assigned by clicking the plus (+) button and inserting another row.

<u>Note</u>: Service Learning and eLearning classes need to be identified using the Course Attribute and Attribute Value fields.

17. Once all of the information on the Basic Data tab is complete, click the Meetings tab.

| Course Attri   | bute: begins with 🗸           |
|----------------|-------------------------------|
| Description:   | begins with 👻                 |
| Look Up        | Clear Cancel Basic Lookup     |
| earch Re       | sults                         |
| iew All        | First 🕢 1-15 of 15 🕞 Last     |
| Course Attribu | Ite Description               |
| CTP            | Course Type                   |
| CGCB           | Group Code Bypass             |
| CLEV           | Course Level                  |
| <u>CSFX</u>    | Course Suffix                 |
| CSLI           | Service Learning              |
| <u>CTBA</u>    | TBA Time                      |
| <u>GENA</u>    | General Education Area A      |
| <u>GENB</u>    | General Education Area B      |
| <u>GENC</u>    | General Education Area C      |
| <u>GEND</u>    | General Education Area D      |
| GENE           | General Education Area E      |
| GRFL           | Foreign Language Requirement  |
| GRRE           | Race & Ethnicity Requirement  |
|                |                               |
| GRWI           | Writing Intensive Requirement |

#### Meetings

| Course ID:<br>Academic Institution: | 109811<br>Sacramento Stat       |                                                                                                    | Cour                   | se Offering N   | or:                        | 1                      |                                                                                                    |
|-------------------------------------|---------------------------------|----------------------------------------------------------------------------------------------------|------------------------|-----------------|----------------------------|------------------------|----------------------------------------------------------------------------------------------------|
| ferm:                               | Fall 2007                       | 0                                                                                                    | Unde                   | rgrad           |                            |                        |                                                                                                    |
| Subject Area:                       | COMS                            |                                                                                                    |                        | munication St   |                            |                        |                                                                                                    |
| Catalog Nbr:                        | 117                             |                                                                                                    | Multi                  | media Comm      | unication                  |                        |                                                                                                    |
| Class Sections                      |                                 |                                                                                                    |                        |                 | Find View                  | All First 🗹 1 of 1 🕑   | Last                                                                                                    |
| Session:<br>Class Section:          | 1<br>Con                        | and the second second second second second second second second second second second second second second second | ular Academi<br>ussion | Session         | Class Nbr:<br>Event ID:    | 0 Class APDB Ma        | pping Values                                                                                                    |
| Meeting Pattern                     |                                 |                                                                                                    |                        |                 | Find View                  | All First 🗹 1 of 1 🕨 L | and a construction of the second second second second second second second second second second second second s |
| Facility ID C                       | apacity Pat M<br>Q<br>Topic ID: | Rig Start Mtg En                                                                                                 | nd M                   |                 | F S S                      | * Start/End Da         |                                                                                                    |
|                                     | E                               | Print Topic On                                                                                                   | Transcript             |                 | Contact Hou<br>Meeting APD | rs<br>B Mapping Values |                                                                                                    |
| Instructors For Meeting             | Pattern                         |                                                                                                    |                        | Customize   Fin | d View All                 | First 🛃 1 of 1 🕨 Last  |                                                                                                    |
| Assignment Wor                      | kload                           |                                                                                                    |                        |                 |                            |                        |                                                                                                    |
| D                                   | <u>Name</u>                     | <u>*Instructor</u><br><u>Role</u>                                                                                | Print                  | Access          | Contact                    | Inpl<br>Icd# Job Code  |                                                                                                    |
| Q                                   |                                 | Prim In: 🗸                                                                                                    | <b>V</b>               | ~               |                            | 0 Q +                  | Ξ                                                                                                    |

Figure 13: Meetings tab.

 Use the Pat field to select a standard meeting pattern, if applicable. Use the magnifying glass to look up the appropriate value if necessary.

<u>Note</u>: Codes have been set up for the most common class meeting patterns to facilitate data entry. Letters in the codes represent the days of the week and numbers represent the unit value of the class (e.g., MWF3 identifies a 3unit class that meets on Monday, Wednesday and Friday).

| Academic Instituti                                                         | ion: SAC                                                                    | ST    |
|----------------------------------------------------------------------------|-----------------------------------------------------------------------------|-------|
| Academic Group:                                                            | ALS                                                                         |       |
| Standard Meeting                                                           | Pattern: begins with 💌                                                      |       |
| Description:                                                               | begins with 🐱                                                               |       |
| Search Results                                                             | First ┥ 1-28 of 28 🕨                                                        | Last  |
|                                                                            |                                                                             |       |
|                                                                            | Pattern Description                                                         |       |
| E <u>1</u>                                                                 | Friday                                                                      |       |
| E1<br>E2                                                                   | <u>Fridav</u><br>Fridav                                                     |       |
| E1<br>E2<br>E3                                                             | <u>Friday</u><br><u>Friday</u><br>Friday                                    |       |
| E1<br>E2<br>E3<br>M1                                                       | <u>Friday</u><br>Friday<br>Friday<br>Monday                                 |       |
| E1<br>E2<br>E3<br>M1<br>M2                                                 | Friday<br>Friday<br>Friday<br>Monday<br>Monday                              |       |
| E1<br>E2<br>E3<br>M1<br>M2<br>M3                                           | <u>Friday</u><br>Friday<br>Friday<br>Monday                                 |       |
| E1<br>E2<br>E3<br>M1<br>M2<br>M3<br>MW2                                    | Friday<br>Friday<br>Friday<br>Monday<br>Monday<br>Monday                    |       |
| Standard Meeting<br>E1<br>E2<br>E3<br>M1<br>M2<br>M3<br>MW2<br>MW3<br>MW53 | Friday<br>Friday<br>Friday<br>Monday<br>Monday<br>Monday<br>MondayWednesday | riday |

- 19. Enter the start time for the class in the Mtg Start field.
- 20. Enter the desired end time for the class in the Mtg End field. If you selected a standard meeting pattern, this value will default.

21. Select checkboxes to indicate which days of the week the class meets. If you selected a standard meeting pattern, this information will also default.

<u>Note</u>: Courses that are to be intentionally offered without a room assignment (CMS Facility ID field left blank) should NOT have a day and time meeting pattern. If day and time are established, and the course is NOT WEB ONLINE or OFF CAMPUS, please enter TBAARR in the CMS Facility ID field. TBAARR must also be entered in the Facility ID filed for tentative sections.

- 22. The Start/End Date fields will default to match the beginning and end dates for the term. Override these values if necessary.
- 23. Click the plus (+) button in the Meeting Pattern section to insert additional meeting patterns. (See the *Advanced Scheduling* manual for details on scheduling special sessions.)
- 24. In the Instructors For Meeting Pattern section, enter the instructor's ID or click the magnifying glass to select from a list.

<u>Note</u>: You can click the headings in the lookup table to sort the instructor information.

| Look U                | DID                   |      |                           |             |   |
|-----------------------|-----------------------|------|---------------------------|-------------|---|
| EmplID:               | begins with           | *    |                           |             | ] |
| Last Name:            | begins with           | ~    | WE                        |             | ] |
| First Name:           | begins with           | ~    |                           |             |   |
| Look Up               | Clear                 | (all | Cancel Ba                 | sic Lookup  |   |
| Search Re             | sults                 |      |                           |             |   |
| Search Re<br>View All | esults                |      | First 🖪 1-4               | of 4 🕞 Last |   |
| View All              | esults<br><u>Name</u> |      | First 4 1-4               | of 4 🕞 Last |   |
| View All              |                       |      | Contraction in the second |             |   |

25. Select "Approve" from the dropdown menu on the Access field.

<u>Note</u>: The Instructor Role will default to "Prim Instr" and the Print checkbox will be checked automatically.

- 26. Verify that the Empl Rcd # field has the correct value and that the Job Code associated with the Empl Rcd # is a faculty Job Code (e.g., 2358, 2399). It is very important that the correct Empl Rcd # is used for faculty who may also have Empl Rcd #'s for other non-faculty positions on campus. If the non-faculty Empl Rcd # is used, this will cause problems in how faculty workload is reported. If you are not certain if the Empl Rcd # is correct and matches a faculty Job Code, click on the magnifying glass and select the Empl Rcd # associated with the faculty Job Code.
- 27. Click the plus (+) button in the Instructors For Meeting Pattern section to add multiple instructors, if necessary.

|                              |                               |                              | Basic Sch    | eduling  |                  |              |              |                     |      |   |
|------------------------------|-------------------------------|------------------------------|--------------|----------|------------------|--------------|--------------|---------------------|------|---|
| Instructors Fo<br>Assignment | r Meeting Pattern<br>Workload |                              |              | <u>2</u> | Customize   Find | View All     | Fi           | rst 🕙 1 of 1 🕨      | Last |   |
| D                            | Name                          | <u>Assiqn</u><br><u>Type</u> | APDB Dept ID | App Load | Load Factor      | Work<br>Load | Auto<br>Calc | Assignment<br>FTE % |      |   |
| 250000143                    | X Weasley,Ron                 | IFF 🗸                        | 187 Q        | <b>V</b> | 100.0000         | 2.00         | <b>v</b>     | 13.33               | +    | - |

Figure 14: Instructors For Meeting Pattern.

- 28. If you add multiple instructors, you will need to designate Primary/Secondary instructors using the Instructor Role field. You will also need to click the Workload tab and change the Load Factor field to match the percentage of the load each instructor will carry (Load Factor defaults to 100). If the course should not be included in workload calculations for an instructor, change the Assign Type value from "IFF" to "Not Includ".
- 29. If you need to change an instructor assignment, delete the existing instructor by clicking the minus (-) button before adding the new instructor assignment.
- 30. After all information has been completed on the Meetings tab, click the Enrollment Cntrl tab.

| Course ID:              | 109811       |           | Course Offering           | Nbr:       | 1             |                     |
|-------------------------|--------------|-----------|---------------------------|------------|---------------|---------------------|
| Academic Institution:   | Sacramento S | state     |                           |            |               |                     |
| Term:                   | Fall 2007    |           | Undergrad                 |            |               |                     |
| Subject Area:           | COMS         |           | Communication             |            |               |                     |
| Catalog Nbr:            | 117          |           | Multimedia Com            | munication |               |                     |
| Enrollment Control      |              |           |                           |            | Find View All | First 🗹 1 of 1 🕩 La |
| Session:                | 1            |           | Regular Academic Session  | Class Nbr  | : 0           |                     |
| Class Section:          | Co           | mponent:  | Discussion                | Event ID:  |               |                     |
| *Class Status:          | Active       |           | ~                         | Gancel     | Class         |                     |
| Class Type:             | En           | rollment  | Enrollment Status:        | C          | Closed        |                     |
| *Consent:               | N            | o Consent | Requested Room Cap        | acity:     | 25 Total      |                     |
| 1st Auto Enroll Section | r. 🗌         |           | Enrollment Capacity:      | Γ          | 25 0          |                     |
| 2nd Auto Enroll Sectio  |              | _         |                           |            |               |                     |
| 2nd Auto Enroll Sectio  | n: [         |           | Wait List Capacity:       |            | 0             |                     |
| Resection to Section:   |              |           | Minimum Enrollment        | Nbr:       |               |                     |
| Auto Enroll from V      | Vait List    |           | ancel if Student Enrolled |            |               |                     |

#### **Enrollment Cntrl**

Figure 15: Enrollment Cntrl tab.

 The Class Status field should default to "Active"; change this value if necessary. (Other possible values include Cancelled Section, Stop Further Enrollment and Tentative Section.) <u>Note</u>: When cancelling a class section, turn on the Cancel if Student Enrolled checkbox and change the Class Status field to "Cancelled Section". If students are enrolled, a warning message will display. The yellow Cancel Class button will become available. Generate a list of students to notify by printing a class roster before cancelling a class. Click the Cancel Class button to dis-enroll students.

- 32. The Consent field will default to "No Consent". Change this value to "Dept Cnsnt" or "Inst Cnsnt" if consent will be required for enrollment in the class.
- 33. Enter a value in the Enrollment Capacity field. This field should at least be set to "1" in order for a search in Astra Schedule to work correctly. (The Requested Room Capacity field will not be used.)
- 34. Enter a value for the Wait List Capacity. (Refer to the *Wait List Guidelines* for further details.)
- 35. If the Wait List feature is being used, the Auto Enroll from Wait List box must be checked.
- 36. After Enrollment Cntrl information has been completed, click the Notes tab.

| Course ID:<br>Academic Institution:   | 109811<br>Sacramento State | Course Offering Nb                     | r: 1                      |                                |
|---------------------------------------|----------------------------|----------------------------------------|---------------------------|--------------------------------|
| erm:                                  | Fall 2007                  | Undergrad                              |                           |                                |
| Subject Area:                         | COMS                       | Communication Stu                      | dies                      |                                |
| atalog Nbr:                           | 117                        | Multimedia Commu                       | nication                  |                                |
| lass Sections                         |                            |                                        | Find   \                  | /iew All First 🗹 1 of 1 🕨 Las  |
| Session:<br>Class Section:            | 1<br>Component:            | Regular Academic Session<br>Discussion | Class Nbr: 0<br>Event ID: |                                |
| Class Notes                           |                            |                                        | Find   Vie                | ew All 🛛 First 🗹 1 of 1 🕩 Last |
| *Sequence Number:<br>*Print Location: | h<br>After                 | Even if Class Not in                   | Schedule                  | + -                            |
| Note Nbr:                             |                            |                                        |                           |                                |
| Note NDI:                             | Copy Note                  |                                        | ~                         |                                |
| Free Format Text:                     |                            |                                        | <u>^</u>                  |                                |
|                                       | Clear Note                 |                                        | ~                         |                                |

#### Notes

- Figure 16: Notes tab
  - 37. The Print Location should default to "After". Accept this default value.

38. Click the Note Nbr magnifying glass to select from a list of standard class notes.

> <u>Note</u>: If you do not find the note you are looking for, contact Academic Affairs. Any new note must be approved; do **NOT** add notes to the Free Format Text field without approval.

| Academ                         | ic Institution                                                 | :                              | SACST        |  |
|--------------------------------|----------------------------------------------------------------|--------------------------------|--------------|--|
| ote Nbr                        | r:                                                             | begins with                    | ~            |  |
| Descript                       | tion:                                                          | begins with                    |              |  |
| Look U<br>Search               | Results                                                        | Cancel                         | Basic Lookup |  |
| Search                         | Results                                                        | Cancel                         |              |  |
| iearch<br>⁄iew All             | Results                                                        | ◀ 1-86 of 86 [                 |              |  |
| Search<br>View All<br>Note Nbr | Results<br>First                                               | ◀ 1-86 of 86 [<br>1            |              |  |
| Search<br>/iew All<br>Note Nbr | Results<br>First<br>Description<br>Instructor A                | ◀ 1-86 of 86 [<br>1            |              |  |
| Search<br>View All             | Results<br>First<br>Description<br>Instructor A<br>Ethnic Stud | ◀ 1-86 of 86 [<br>1<br>pproval |              |  |

- 39. Click the plus (+) button to insert additional notes.
- 40. Click the Save button.
- 41. After completing the Notes information, click the Exam tab.

#### Exam

| Basic Data Meeting    | gs Y <u>E</u> nrollm | ent Cntri  | <u>N</u> otes | Exam         |                           |                      |                 |               |
|-----------------------|----------------------|------------|---------------|--------------|---------------------------|----------------------|-----------------|---------------|
| Course ID:            | 109811               |            | C             | ourse Offeri | ng Nbr:                   | 1                    |                 |               |
| Academic Institution: | Sacramento           | State      |               |              |                           |                      |                 |               |
| Term:                 | Fall 2007            |            | U             | ndergrad     |                           |                      |                 |               |
| Subject Area:         | COMS                 |            | C             | ommunicati   | on Studies                |                      |                 |               |
| Catalog Nbr:          | 117                  |            | M             | ultimedia Co | mmunicatio                | n                    |                 |               |
| Class Sections        |                      |            |               |              |                           | Find View            | All First 🗹     | 1 of 1 🕨 Last |
| Session:              | 1                    |            | Regular Aca   | ademic Sess  | sion Cl                   | ass Nbr: 0           |                 |               |
| Class Section:        | (                    | Component: | Discussion    |              | Ev                        | ent ID:              |                 |               |
| Exam Seat Spacing:    | 1 F                  | inal Exam: |               |              |                           |                      |                 |               |
| Class Exam            |                      |            |               |              |                           | Customize   Find   🛗 | First 🛃 1       | of 1 🕑 Last   |
| Exam Time Code        | Combined<br>Exam     | Exam Date  | Exam<br>Start |              | <u>Class Exam</u><br>Type | Facility ID          | <u>Building</u> | Room          |
|                       |                      |            |               |              | Final                     |                      |                 |               |
| Save Return to S      | Search EN            | tify       |               |              |                           |                      |                 |               |

Figure 17: Exam tab.

42. The Exam tab allows you to find information about the scheduled time and place for a final exam. This is a view only screen. You will not be able to make changes.

<u>Note</u>: The information on this tab will not be filled in at the time class sections are scheduled. The Exam tab will not contain data until the process for scheduling final exams is complete.

#### Additional Sections

|                             | 09811<br>acramento State                                                                                         | Course              | Offering Nbr:     | 1                          |                   |
|-----------------------------|----------------------------------------------------------------------------------------------------|---------------------|-------------------|----------------------------|-------------------|
|                             | all 2007                                                                                                    | Undergr             | ad                | 1.1.0                      |                   |
| bject Area: C               | OMS                                                                                                    |                     | nication Studies  | Auto Crea                  | ate Component     |
| italog Nbr: 11              | 17                                                                                                    | Multime             | dia Communication |                            |                   |
| ass Sections                |                                                                                                    |                     |                   | Find   View All Fi         | irst 🗹 1 of 1 🕑 L |
| Session:                    | 1 Regular A                                                                                                    | cademic Session     | Class Nbr:        | 80027                      | +                 |
| Class Section:              | 01                                                                                                    |                     | *Start/End Date:  | 09/04/2007 🛐 12/14/2       | 007 🛐             |
| Component:                  | DIS Q Discussio                                                                                                  | n                   | Event ID:         |                            |                   |
| Class Type:                 | Enrollment 🔽                                                                                                    |                     |                   |                            |                   |
| Associated Class:           | 10                                                                                                    |                     |                   | Add Fee                    |                   |
| Campus:                     | MAIN                                                                                                    | Main                |                   | Multee                     |                   |
| Location:                   | CAMPUS Q                                                                                                    | CSU SACRAMENT       | 0                 | -                          |                   |
| Course Administrator:       | Q                                                                                                    |                     | -                 | Schedule Print             |                   |
| Academic Organization:      | 187 Q                                                                                                    | Communication St    |                   | Student Specific Per       | missions          |
|                             | TER.                                                                                                    |                     | udies             | V Dynamic Date Calc R      | oquirod           |
| Academic Group:             | ALS<br>SA Q                                                                                                    | Arts & Letters      |                   | Generate Class Mtg         | Store a non o re  |
| Holiday Schedule:           |                                                                                                    | Student Admin Hol   | iday Schedule     | Sync Attendance wit        |                   |
| Instruction Mode:           |                                                                                                    | In Person           |                   | GL Interface Require       |                   |
| Primary Instr Section:      | 01                                                                                                    |                     |                   |                            |                   |
| Class Topic                 |                                                                                                    |                     |                   |                            |                   |
| Course Topic ID:            | <b>Q</b>                                                                                                    |                     |                   | Print Topic in Sched       | lule              |
| Equivalent Course Group     | 8                                                                                                    |                     |                   | _                          | Store and the     |
| Course Equivalent Cours     | and the second second second second second second second second second second second second second second second | COMS117/JOUR1       | 20                | Override Equivalent        | Course            |
| Class Equivalent Course     | Group:                                                                                                    |                     |                   |                            |                   |
| Class Attributes            |                                                                                                    |                     | Customize   Fin   | d   View All   🛗 🛛 First 🗹 | 1-2 of 2 🕑 Last   |
| <u>'Course</u><br>Attribute |                                                                                                    | *Course At<br>Value | tribute           |                            |                   |
| CLEV Q Course Level         |                                                                                                    | 2                   | Q Upper Divis     | sion                       | ÷ E               |
| CSLI Q Service Learn        | ing                                                                                                    | Y                   | Q Service Lea     | arning Course              | + -               |

Figure 18: Basic Data tab.

- 43. To continue scheduling additional sections, click the Basic Data tab.
- 44. Click the plus (+) button to insert a row and continue with the Basic Data instructions.

<u>Note</u>: When scheduling additional sections, you will need to assign unique Class Section numbers. You will also need to match the Associated Class number to your Class Section number unless you are dealing with a course that has multiple components. (See the *Advanced Scheduling* manual for further details on Associated Class numbers and courses with multiple components.)

### **Class Associations**

Under the Adjust Class Associations menu option, you can verify the units, components and requisites for the classes you have scheduled. All of the tabs available under Adjust Class Associations are "view only" (i.e., you will not be able to update information here).

#### Navigation & Search

1. <u>Navigation</u>: Curriculum Management > Schedule of Classes > Adjust Class Associations.

| Adjust Class Asso     | ciations      |                                                      |
|-----------------------|---------------|------------------------------------------------------|
|                       |               | Search. Leave fields blank for a list of all values. |
|                       |               |                                                      |
| Find an Existing Val  | ue            |                                                      |
|                       |               |                                                      |
| Academic Institution: | = 🗸           | Q                                                    |
| Term:                 | = 🗸           | Q                                                    |
| Subject Area:         | = 🗸           | Q                                                    |
| Catalog Nbr:          | begins with 💌 |                                                      |
| Academic Career:      | =             | ×                                                    |
| Session:              | = 🗸           | ~                                                    |
| Course ID:            | begins with 💌 | Q                                                    |
| Course Offering Nbr:  | = ~           | Q                                                    |
| Description:          | begins with 💌 |                                                      |
| Case Sensitive        |               |                                                      |
|                       |               |                                                      |
| Search Clear          | Basic Search  | 🖶 Save Search Criteria                               |
|                       |               |                                                      |
|                       |               |                                                      |

Figure 19: Search screen.

- 2. Enter "SACST" for the Academic Institution.
- 3. Fill in the appropriate Term.
- 4. Enter the Subject Area.
- 5. Enter the Catalog Nbr.

<u>Note</u>: If you just left the Schedule New Course option, the information on the search screen will automatically default to match the course you were working with.

6. Click the Search button. (You may have to select a class from search results at the bottom of the screen depending upon the criteria you entered.)

#### **Class Associations Tab**

General course information will be displayed at the top of every tab under Adjust Class Associations.

| Course ID:            | 109811    |           | Course Offering N     | Nbr:       | 1                     |
|-----------------------|-----------|-----------|-----------------------|------------|-----------------------|
| Academic Institution: | Sacramer  | nto State |                       |            |                       |
| Term:                 | Fall 2007 |           | Undergrad             |            |                       |
| Subject Area:         | COMS      |           | Communication S       | Studies    |                       |
| Catalog Nbr:          | 117       |           | Multimedia Comn       | nunication | Class Roll            |
| Session:              | 1         |           | Regular Academi       | c Session  |                       |
| Class Associations    |           |           | Find                  | View All   | First 🗹 1 of 2 🚺 Last |
| Associated Class:     |           | 1         |                       |            |                       |
| Minimum Units:        |           | 3.00      | Maximum Units:        | 3.0        | 00                    |
| Academic Progress U   | Inits:    | 3.00      | FA Units:             | 3.0        | 00                    |
| Course Count:         |           | 1.00      | Course Contact Hours: |            |                       |
| Billing Factor:       |           | 1.000     | Instructor Edit:      | No C       | hoice                 |
| Tuition Group:        |           |           |                       |            |                       |
|                       |           | Use Blind | Grading               |            |                       |

Figure 20: Class Associations tab.

- 7. Verify the Minimum and Maximum Unit values for the class.
- 8. Click the Class Components tab.

#### **Class Components Tab**

| Course ID:              | 109811    |                 | Cour           | se Offering Nbr:       | 1              |                       |
|-------------------------|-----------|-----------------|----------------|------------------------|----------------|-----------------------|
| Academic Institution    | : Sacram  | ento State      |                | -                      |                |                       |
| Term:                   | Fall 200  | 17              | Und            | ergrad                 |                |                       |
| Subject Area:           | COMS      |                 | Com            | munication Studies     |                |                       |
| Catalog Nbr:            | 117       |                 | Multi          | media Communicat       | tion           |                       |
| Session:                | 1         |                 | Reg            | ular Academic Sess     | ion            |                       |
| Class Association Co    | omponents |                 |                |                        | Find View Al   | First 🗐 1 of 2 🕨 Last |
| Associated Class:       |           | 1               |                |                        |                |                       |
| Grading Basis:          |           | GRD Gra         | ded            |                        |                |                       |
| Graded Component:       |           | Discussion      | Grade          | Roster Print:          | Compo          | nent                  |
| Requirement Design      | nation:   |                 | Primar         | y Component:           | DIS            |                       |
| Class Components        |           |                 |                | Customize   Find   Vie | w All 📕 👬 Firs | st 🖪 1-2 of 2 🕨 Last  |
| Course<br>Component Cor | ntact     | <b>Optional</b> | Workload Hours | <u>Final Exam</u>      |                | Auto Create           |
| Discussion              | 2.000     |                 | 2.00           | Yes                    |                |                       |
| Laboratory              | 1.000     |                 | 1.50           | Last Class Meeting     | ,              |                       |
|                         |           |                 |                |                        |                |                       |

Figure 21: Class Components tab.

- 9. Verify the Grading Basis.
- 10. Verify the Graded Component (defaults from the Course Catalog).
- 11. Verify information in the Class Components section. This area will display information about each component of a class (e.g., the lecture and laboratory portions of a lecture/lab course).
- 12. Click the Class Requisites tab.

#### **Class Requisites Tab**

| Class <u>A</u> ssociations 🍸 ( | Class <u>C</u> omponents | Class Requisit        | es                         |                                |
|--------------------------------|--------------------------|-----------------------|----------------------------|--------------------------------|
| Course ID:                     | 109811                   |                       | Course Offering Nbr:       | 1                              |
| Academic Institution:          | Sacramento State         |                       |                            |                                |
| Term:                          | Fall 2007                |                       | Undergrad                  |                                |
| Subject Area:                  | COMS                     |                       | Communication Studies      |                                |
| Catalog Nbr:                   | 117                      |                       | Multimedia Communication   |                                |
| Session:                       | 1                        |                       | Regular Academic Session   |                                |
| atalog Requisite               |                          |                       |                            |                                |
| Requirement Group:             | 000031                   | Detail Ac             | ad Level = Jr or Sr        |                                |
| Long Description:              | You must be a J          | lunior or Senior to e | enroll in this class.      | <ul> <li></li> <li></li> </ul> |
| lass Association Requi         | sites                    |                       | Find View All              | First 1 of 2 Last              |
| Associated Class:              | 1                        | 1                     | Also Use Catalog Requisite |                                |
| Requirement Group:             |                          | <u>Detail</u>         |                            |                                |
| Long Description:              |                          |                       |                            | ~                              |

Figure 22: Class Requisites tab.

- 13. Requisites recorded at the Catalog level will display on this tab. Verify that the requisite information is correct.
- 14. If additional requisites are necessary for a particular section at the Schedule of Classes level, contact Academic Affairs.

## Update Sections of a Class

The Update Sections of a Class menu option provides a quick and easy way to view all sections of a class you have scheduled.

1. <u>Navigation</u>: Curriculum Management > Schedule of Classes > Update Sections of a Class.

| Update Sections<br>Enter any information y<br>Find an Existing Val | you have and click Search. Leave fields bla | ank for a list of all values. |
|--------------------------------------------------------------------|---------------------------------------------|-------------------------------|
|                                                                    |                                             | ·                             |
| Academic Institution:                                              | = 🖌                                         | Q                             |
| Term:                                                              | = 🖌                                         | Q                             |
| Subject Area:                                                      | = 🗸                                         | Q                             |
| Catalog Nbr:                                                       | begins with 💌                               |                               |
| Academic Career:                                                   | =                                           | ~                             |
| Campus:                                                            | begins with 💌                               | Q                             |
| Description:                                                       | begins with 💌                               |                               |
| Course ID:                                                         | begins with 💌                               | Q                             |
| Course Offering Nbr:                                               | =                                           | Q                             |
| Case Sensitive                                                     |                                             |                               |
| Search Clean                                                       | Basic Search 🖶 Save Search Crite            | ria                           |

Figure 23: Search screen.

- 2. Enter "SACST" for the Academic Institution.
- 3. Fill in the appropriate Term.
- 4. Enter the Subject Area.
- 5. Enter the Catalog Nbr.
- 6. Click the Search button.

<u>Note</u>: You may have to select a class from search results displayed at the bottom of the screen.

7. The Update Section of a Class page displays with two tabs in the Class Sections area: Class Status and Class Enrollment Limits.

| Jpdate                                                             | Section                                 | is of a C                                      | lass                    |                              |                                                    |                                  |       |                            |                                  |                 |                     |                             |
|--------------------------------------------------------------------|-----------------------------------------|------------------------------------------------|-------------------------|------------------------------|----------------------------------------------------|----------------------------------|-------|----------------------------|----------------------------------|-----------------|---------------------|-----------------------------|
| Course ID:<br>Academic In<br>Term:<br>Subject Area<br>Catalog Nbr: |                                         | 109811<br>Sacramen<br>Fall 2007<br>COMS<br>117 | to State                | Und<br>Con                   | rse Offerin<br>lergrad<br>nmunicatio<br>timedia Co | n Studies                        | 1     | L.                         |                                  |                 |                     |                             |
|                                                                    |                                         |                                                |                         | in grit                      | anneara oo                                         | minumcon                         |       |                            |                                  |                 |                     |                             |
| Class Section                                                      | ns _                                    |                                                | ate I                   |                              |                                                    | in the second                    |       | <u>Customize</u>           | Find View All                    | First 🖸         | 1-4 of 4 🕨          | Last                        |
| Class Section<br>Class State<br>Session                            | ns _                                    | Enrollment Lin                                 | nts<br>Component        | Enrollment<br>Status         | Class<br>Type                                      | Class<br>Stat                    | Assoc | Customize  <br>Auto Enrl 1 | Find   View All  <br>Auto Enrl 2 | First Resection | € 1-4 of 4 ►        | Last<br><u>Scho</u><br>Prin |
| Class Stat                                                         | ons<br>us Class                         | Enrollment Lin                                 |                         | Enrollment                   | Class                                              | Class                            | Assoc |                            |                                  |                 |                     |                             |
| Class Stat<br><u>Session</u><br>Regular                            | ons<br>us Class<br><u>Section</u>       | Enrollment Lin                                 | Component               | Enrollment<br>Status         | Class<br>Type                                      | Class<br>Stat                    | Assoc | Auto Enri 1                |                                  |                 | Consent             | Scho<br>Prin                |
| Class Stat                                                         | ons<br>us Class<br><u>Section</u><br>01 | Enroliment Lin<br>Class Nbr<br>80028           | Component<br>Discussion | Enrollment<br>Status<br>Open | Class<br>Type<br>E                                 | <u>Class</u><br><u>Stat</u><br>A | Assoc | Auto Enri 1                |                                  |                 | <u>Consent</u><br>N | Scho<br>Print               |

Figure 24: Class Status tab.

Class Status – This tab can be used to audit all of the sections scheduled for a class. The information displayed is particularly useful in verifying Class Associations.

| Course ID:<br>Academic Instit  |        | 109811<br>Sacramento State |            | Course Offering Nbr:                           | 1            |          |                 |
|--------------------------------|--------|----------------------------|------------|------------------------------------------------|--------------|----------|-----------------|
| Term:                          |        | Fall 2007                  |            | Undergrad                                      |              |          |                 |
| Subject Area:<br>Catalog Nbr:  |        | COMS<br>117                |            | Communication Studies<br>Multimedia Communicat |              |          |                 |
|                                |        | 117                        |            |                                                |              |          |                 |
| Class Sections<br>Class Status | -      | nrollment Limits           |            | <u>Customize</u>   F                           | ind View All | First 🛄  | 1-4 of 4 🕑 Last |
| Session                        | Sectio | n Class Nbr                | Component  | Enri Cap Enri Tot                              | Wait Cap     | Wait Tot | Min Enrl        |
| Regular                        | 01     | 80027                      | Discussion | 25                                             |              | 5        |                 |
| Regular                        | 02     | 80022                      | Laboratory | 25                                             |              | 5        |                 |
| Regular                        | 03     | 80023                      | Discussion | 25                                             |              | 5        |                 |
|                                | 04     | 80024                      | Laboratory | 25                                             |              | 5        |                 |

Figure 25: Class Enrollment Limits tab.

Class Enrollment Limits – This tab can be useful in auditing Enrollment Capacity and Wait List Capacity for all scheduled sections of a class.

### Maintain Schedule of Classes

As revisions to scheduled class sections become necessary, you can make changes using the Maintain Schedule of Classes option.

1. <u>Navigation</u>: Curriculum Management > Schedule of Classes > Maintain Schedule of Classes.

| Maintain Schedul        | e of Classes          |                                                    |
|-------------------------|-----------------------|----------------------------------------------------|
| Enter any information y | you have and click Se | arch. Leave fields blank for a list of all values. |
| 2 <u></u>               | <u></u>               |                                                    |
| Find an Existing Val    | lue                   |                                                    |
|                         |                       |                                                    |
| Academic Institution:   | = 🖌                   | Q                                                  |
| Term:                   | = 🗸                   | Q                                                  |
| Subject Area:           | = 🗸                   | Q                                                  |
| Catalog Nbr:            | begins with 💌         |                                                    |
| Academic Career:        | = 🗸                   |                                                    |
| Campus:                 | begins with 🔽         | Q                                                  |
| Description:            | begins with 💌         |                                                    |
| Course ID:              | begins with 🔽         | Q                                                  |
| Course Offering Nbr:    | = 🗸                   | Q                                                  |
| Case Sensitive          |                       |                                                    |
|                         | -                     |                                                    |
| Search Clear            | Basic Search          | Save Search Criteria                               |
|                         |                       |                                                    |
|                         |                       |                                                    |

Figure 26: Search screen.

- 2. Enter "SACST" for the Academic Institution.
- 3. Fill in the appropriate Term.
- 4. Enter the Subject Area.
- 5. Enter the Catalog Nbr.
- 6. Click the Search button.

<u>Note</u>: You may have to select a class from search results displayed at the bottom of the screen.

The pages and information available through Maintain Schedule of Classes will look like the information available under the Schedule New Course option. However, after a class has been scheduled, changes can be made using the Maintain Schedule of Classes option. Listed below are some examples of changes where you may use Maintain Schedule of Classes:

Changing Meeting Patterns Changing Enrollment Capacity Changing or adding course instructors Changing, adding, or deleting Class Notes Cancelling Class Sections

| Basic Data Meetings                                                                                                    | Enrollment Cntrl | <u>N</u> otes E            | <u>x</u> am       | 50                                       |
|----------------------------------------------------------------------------------------------------|------------------|----------------------------|-------------------|------------------------------------------|
| Course ID: 10                                                                                                    | 09811            | Course (                   | Offering Nbr:     | 1                                        |
|                                                                                                    | acramento State  |                            |                   |                                          |
| 2 CONTRACTOR DE LA CONTRACTOR DE LA CONT | all 2007         | Undergr                    |                   | Auto Create Component                    |
|                                                                                                    | OMS              |                            | nication Studies  |                                          |
|                                                                                                    | 17               | Multimed                   | lia Communication | enter anno 1990 - Second Friday, ann 😽   |
| Class Sections                                                                                                    |                  |                            |                   | Find   View All First 🗹 1 of 4 🗅 Last    |
| *Session:                                                                                                    |                  | cademic Session            | Class Nbr:        | 80027                                    |
| *Class Section:                                                                                                    | 01               |                            | *Start/End Date:  | 09/04/2007 🛐 12/14/2007 🛐                |
| *Component:                                                                                                    |                  | n                          | Event ID:         |                                          |
| *Class Type:                                                                                                    | Enrollment 👻     |                            |                   |                                          |
| *Associated Class:                                                                                                    |                  |                            |                   | Add Fee                                  |
| *Campus:                                                                                                    | MAIN             | Main                       |                   |                                          |
| *Location:                                                                                                    | CAMPUS           | CSU SACRAMENT              | 0                 | Schedule Print                           |
| Course Administrator:                                                                                                    | Q                |                            |                   | Student Specific Permissions             |
| *Academic Organization:                                                                                                    | 187 Q            | Communication St           | udies             |                                          |
| Academic Group:                                                                                                    | ALS              | Arts & Letters             |                   | Dynamic Date Calc Required               |
| *Holiday Schedule:                                                                                                    | SA Q             | Student Admin Hol          | idav Schedule     | Generate Class Mtg Attendance            |
| *Instruction Mode:                                                                                                    | PQ               | In Person                  |                   | Sync Attendance with Class Mtg           |
| Primary Instr Section:                                                                                                    | 01               | in r croon                 |                   | GL Interface Required                    |
| Class Topic                                                                                                    |                  |                            |                   |                                          |
| Course Topic ID:                                                                                                    | <u> </u>         |                            |                   | Print Topic in Schedule                  |
| Equivalent Course Group                                                                                                    |                  |                            |                   |                                          |
| Course Equivalent Course Group:         00003         COMS117/JOUR120         Override Equivalent Course           Class Equivalent Course Group:                                                                                                    |                  |                            |                   |                                          |
| Class Attributes                                                                                                    |                  |                            | Customize   Fin   | d   View All   🔛 First 🗹 1-2 of 2 🕩 Last |
| *Course<br>Attribute                                                                                                    |                  | <u>*Course At</u><br>Value |                   |                                          |
| CLEV Q Course Level                                                                                                    |                  | 2                          | Q Upper Divis     | ion 🕂 🗖                                  |
| CSLI Q Service Learn                                                                                                    | ing              | Y                          | Q Service Lea     | arning Course 主 🖃                        |
| Save Q Return to Sear                                                                                                    | ch 🔛 Notify      |                            |                   |                                          |

Figure 27: Basic Data tab.

- 7. Make any necessary changes to class data.
- 8. Click the Save button.

# Term Code Structure

| Year       | Semester   |
|------------|------------|
| 2009 = 209 | Winter = 1 |
| 2010 = 210 | Spring = 3 |
| 2011 = 211 | Summer = 5 |
| 2012 = 212 | Fall = 8   |

# Sample Term Codes

| Term Value | Semester     |
|------------|--------------|
| 2108       | Fall, 2010   |
| 2111       | Winter, 2011 |
| 2113       | Spring, 2011 |
| 2115       | Summer, 2011 |

# Academic Structure Glossary

| Item                     | Definition/Explanation                                                                                                    | Example(s)                                                   |
|--------------------------|----------------------------------------------------------------------------------------------------|--------------------------------------------------------------|
| Academic<br>Structure    | A group of set up tables that define your institution to the<br>PeopleSoft Student Administration. This group of tables is<br>the foundation for all components of the PS-SA system.<br>Represents the institution's logical structure and physical<br>structure. Also represents the student's academic<br>objective(s). Defining an institution's Academic Structure is<br>the 1 <sup>st</sup> step in the implementation.                                                                                                    | See Flowchart                                                |
| Academic<br>Institution  | A separate college or university. Each academic institution<br>operates independently, has a separate course catalog and<br>schedule, unique transcripts and student statistics and does<br>not share course work.                                                                                                    | SACST                                                        |
| Campus                   | Physical & administrative unit which students & courses<br>may be associated-belong to a single institution & use the<br>same course catalog.                                                                                                    | Main                                                         |
| Academic<br>Group        | At a university – typically the schools or colleges that offer<br>courses and academic programs. The highest level<br>breakdown of an institution. Can be used to separate<br>courses for unique reporting needs.                                                                                                    | College of Arts<br>and Letters                               |
| Academic<br>Organization | Defines how an institution is organized from an<br>administrative perspective. At the lowest level an Academic<br>Organization may be compared to an Academic<br>Department. Tree Manager is used to identify the levels of<br>the organization and to define the relationships between<br>Academic Organizations in the hierarchy. Controls operator<br>access to Course Catalog data. Each academic<br>organization can be linked to one or more Financial<br>Organizations and HR Departments on a percentage<br>ownership basis. These relationships are used to report,<br>analyze and distribute revenue and work-load. | Department of<br>Biology                                     |
| Academic<br>Program      | The layer between Academic Career and Academic Plan;<br>entity into which a student applies and graduates from.<br>Typically, there are only a few programs at the<br>undergraduate level, but there may be a different one for<br>every area of study and degree offered at the<br>graduate/professional school level. This level allows you to<br>attach rules and controls to students such as academic<br>standing, honors and awards, repeat checking, and degree<br>audit. Also controls financial aid eligibility.                                                                                                    | Postbac 2 <sup>nd</sup><br>Masters,<br>Postbac<br>Credential |
| Academic<br>Plan         | A student's area of study, typically a major, minor, or specialization. This information appears on a student's                                                                                                    | COMS (major),                                                |

|                      | diploma and transcript.                                                                                                    | ART (minor)                                                |
|----------------------|----------------------------------------------------------------------------------------------------|------------------------------------------------------------|
| Academic<br>Sub-Plan | An area of specialization linked to a specific Academic<br>Plan. This information does not appear on a student's<br>diploma or transcript.                                                                                                    | COMS with an<br>emphasis in<br>Criticism &<br>Public Comm. |
| Academic<br>Career   | Organizes student academic work into single unit/set of statistics.                                                                                                    | Undergraduate,<br>Post<br>baccalaureate                    |
| Subject              | Specific area of instruction within an Academic<br>Organization, tied to an Academic Organization tree and<br>linked to the course catalog. For example: a course<br>identified as English 101 would have English as the subject.                                                                                                    | English (ENGL)                                             |
| Term                 | Administrative time period within which sessions are<br>defined, students are billed, and statistics are accumulated<br>for individual students as well as for the entire school.<br>Different academic careers within a school may have totally<br>different Academic Term structures. Term values are<br>numeric codes, which are sequential in order for sorting<br>and reporting purposes. Within an academic career, the<br>various Term start and end dates may not overlap. | Fall 2010 (term<br>value like<br>2108)                     |
| Session              | A subdivision of a Term representing a time period within<br>the term used for offering courses. Every term must have at<br>least one session. Terms may have several sessions.                                                                                                    | Regular, Early<br>Summer, Late<br>Summer                   |

# Schedule of Classes Glossary

| Item                           | Definition/Explanation                                                                                                   | Example(s)                                               |
|--------------------------------|----------------------------------------------------------------------------------------------------|----------------------------------------------------------|
| Course ID                      | A unique ID generated by the system when a course is added to the Catalog, 6 numeric characters.                         | 100231                                                   |
| Course<br>Offering Nbr         | A system generated number indicating which offering of the course the data represents.                                   | 1, 2, or 3                                               |
| Catalog Nbr                    | The Catalog number for a course – up to 10 alphanumeric characters.                                                      | ENGL <u>001A</u>                                         |
| Class Nbr                      | A system generated number identifier used when enrolling students in the class for a term/session, 5 numeric characters. | e.g.; 81468                                              |
| Class<br>Section               | A unique number within a course offering and session.                                                                    | 01, 02, or 03                                            |
| Component                      | A component refers to the type of course offering.                                                                       | Lecture, Lab,<br>Seminar, etc.                           |
| Class Type                     | Indicates whether sections are open to manual enrollment or<br>non-enrollment, system driven enrollment sections.        | Enrollment,<br>Non-Enroll                                |
| Associated<br>Class            | A number used to link all class sections with multiple components that constitute a single course offering.              | 1, 2, or 3                                               |
| Equivalent<br>Course<br>Groups | Two or more courses equal to one another. Primarily used for requisite checking, repeat checking, and degree audit.      |                                                          |
| Course<br>Attributes           | A general characteristic of a course offering for displaying<br>Course Catalog or Schedule of Classes information.       | Course Level,<br>Course Suffix,<br>GE Course             |
| Pat                            | Class meeting patterns.                                                                                                  | MWF3 =<br>MWF 3 units<br>TR3 = TR 3                      |
|                                |                                                                                                    | units                                                    |
| Class Status                   | The current status of a class section.                                                                                   | Active,<br>Cancelled<br>Section,<br>Tentative<br>Section |
| Class Notes                    | Used to link existing class notes or create free-form text notes for class sections.                                     | Fee Course                                               |

| Minimum<br>Units      | The minimum units of a course offering.                                                                                                    | <u>1</u> – 3 units             |
|-----------------------|----------------------------------------------------------------------------------------------------|--------------------------------|
| Maximum<br>Units      | The maximum units of a course offering.                                                                                                    | 1 – <u>3</u> units             |
| Grade Basis           | The grade basis used for grading students in the class.                                                                                                    | Graded,<br>Crd/No Cred         |
| Requirement<br>Groups | Requirement groups are used to identify courses that satisfy a particular requirement.                                                                                                    | Pre-requisite,<br>Co-requisite |
| Combined<br>Sections  | A means of combining sections within or across subject areas or both.                                                                                                    | HIST<br>168/HRS 168            |
| Session               | The Session code will automatically default to "01" (Regular<br>session) when you are scheduling new classes.<br><u>Warning</u> : Your classes will be scheduled in the same Term<br>as CCE classes but they will exist in separate Sessions.<br>Please be sure <b>NOT</b> to modify any data within the following<br>Sessions:<br>OS – Overseas Studies<br>OU – Open University<br>SNS – Self Support Nonstandard Dates (CCE) | 01 – Regular                   |